## **Guida all'uso di**

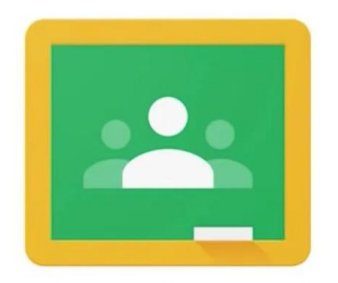

## Google Classroom

# **Accedi Comunica Archivia Crea**

# **Collabora**

**Impara**

#### **Google Workspace: che cos'è?**

è una suite di strumenti che Google mette a disposizione delle scuole per migliorare la comunicazione, la condivisione e la collaborazione all'interno della comunità scolastica

### **e infine… impara**

Google Workspace mette a disposizione una classe virtuale gestita dai tuoi docenti.

#### ➔ **Con quale applicazione?**

**Classroom** è l'applicazione con cui puoi accedere ai corsi attivati dai tuoi docenti.

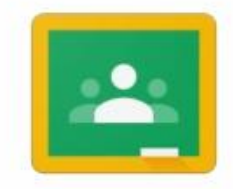

Google Classroom

## **Iscriviti a un corso**

Per utilizzare **Classroom** devi eseguire l'accesso al tuo account istituzionale Google Workspace dal computer o da dispositivo mobile.

In seguito accedi all'applicazione di Classroom. Se usi un dispositivo mobile:

- Scarica l'app da **Play Store** se usi un dispositivo Android
- Scarica l'app da **App Store** se usi un dispositivo iOS

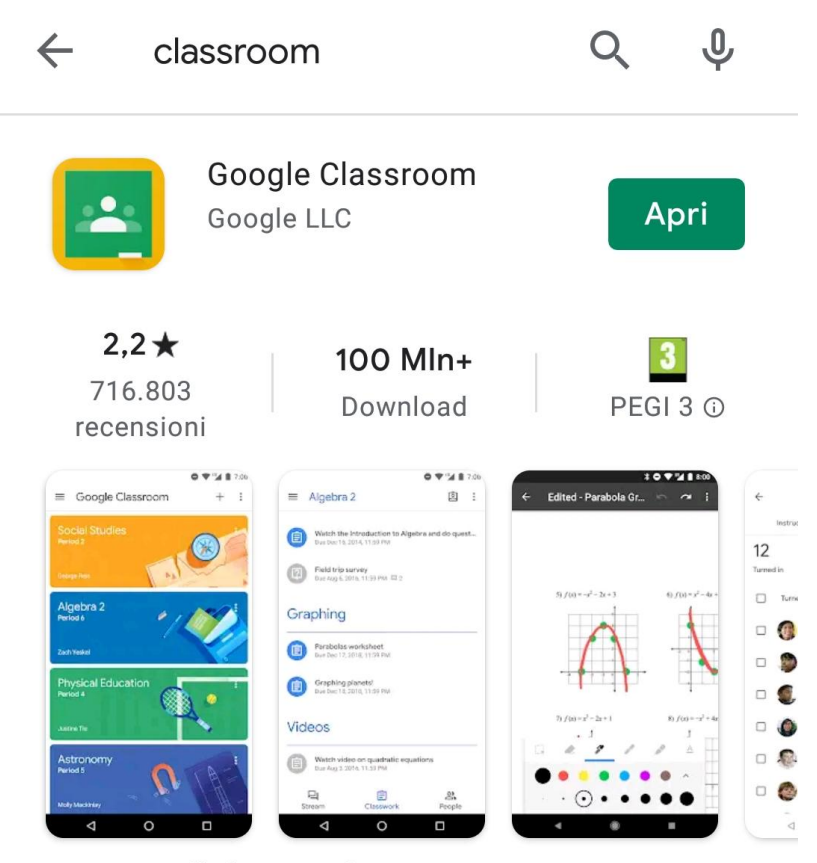

Partecipa alle lezioni e fai i compiti ovunque ti trovi.

## **Iscriviti a un corso**

Puoi iscriverti a un corso in due modi diversi:

- mediante **il codice di un corso**: se l'insegnante ti ha fornito il codice del corso, utilizzalo per iscriverti. L'insegnante può darti il codice quando sei in classe oppure inviartelo via email.
- accettando **un invito** inviato dall'insegnante: Se l'insegnante ti ha inviato una mail di invito devi solo accettare. Altrimenti entra nell'app Classroom, visualizzerai i tuoi corsi, clicca su Iscriviti e… Benvenuto nella tua classe virtuale!

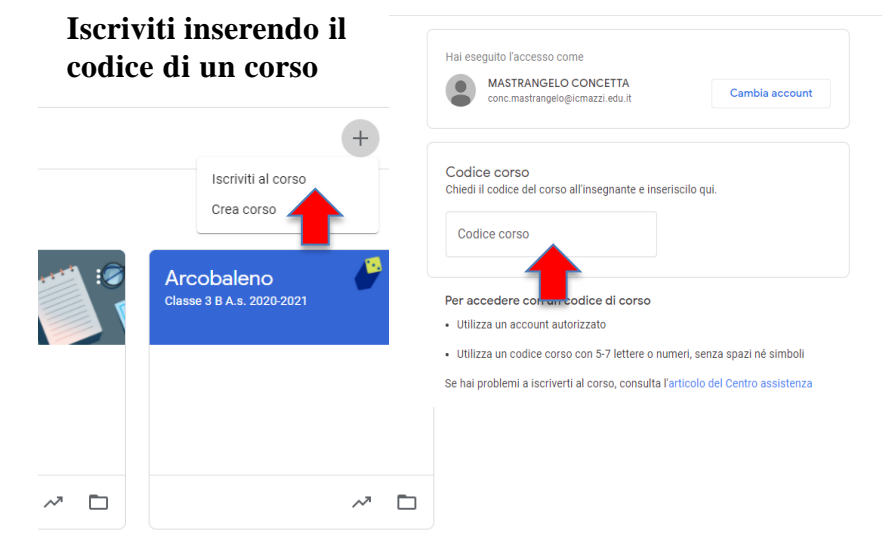

#### **Iscriviti accettando l'invito di un insegnante**

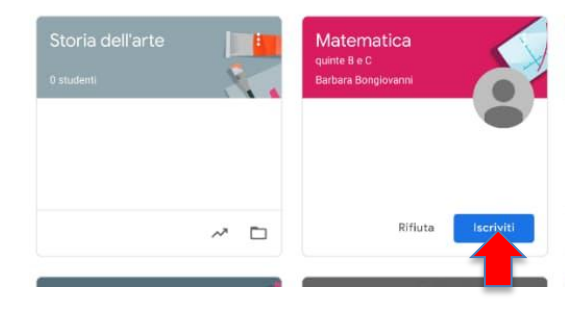

### **Buon lavoro!**

Speriamo che questi suggerimenti ti aiutino a usare in modo proficuo il tuo account Google Workspace.

Ricordati che per qualsiasi dubbio puoi sempre visitare: https://support.google.com/edu/classroom/?hl=i t#topic=6020277